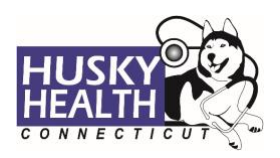

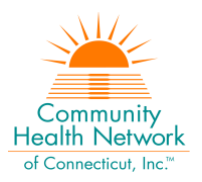

# **Table of Contents**

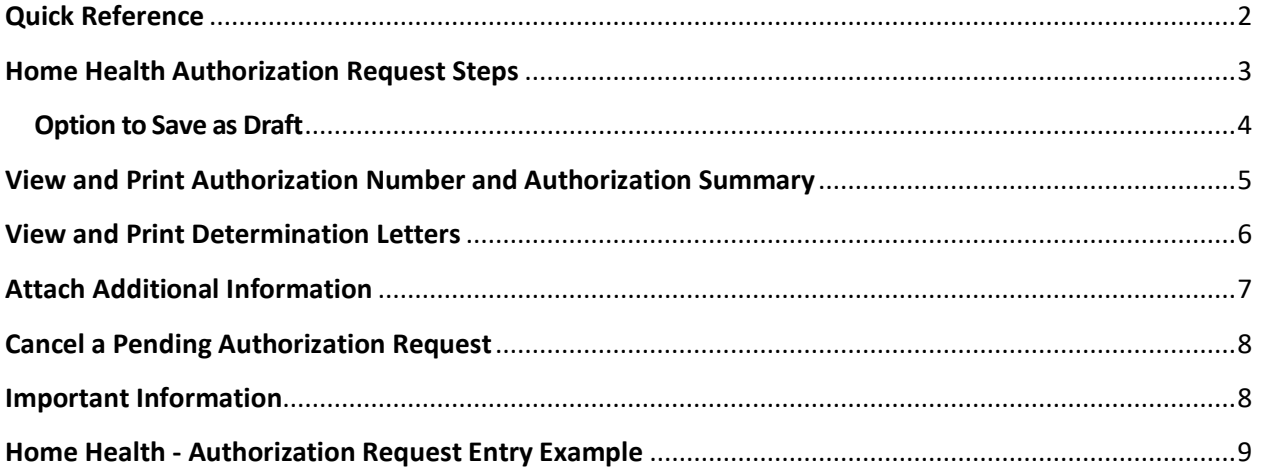

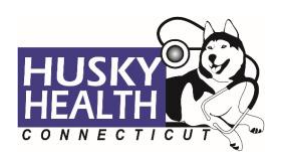

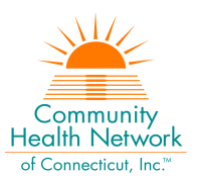

# **HOME HEALTH**

<span id="page-1-0"></span>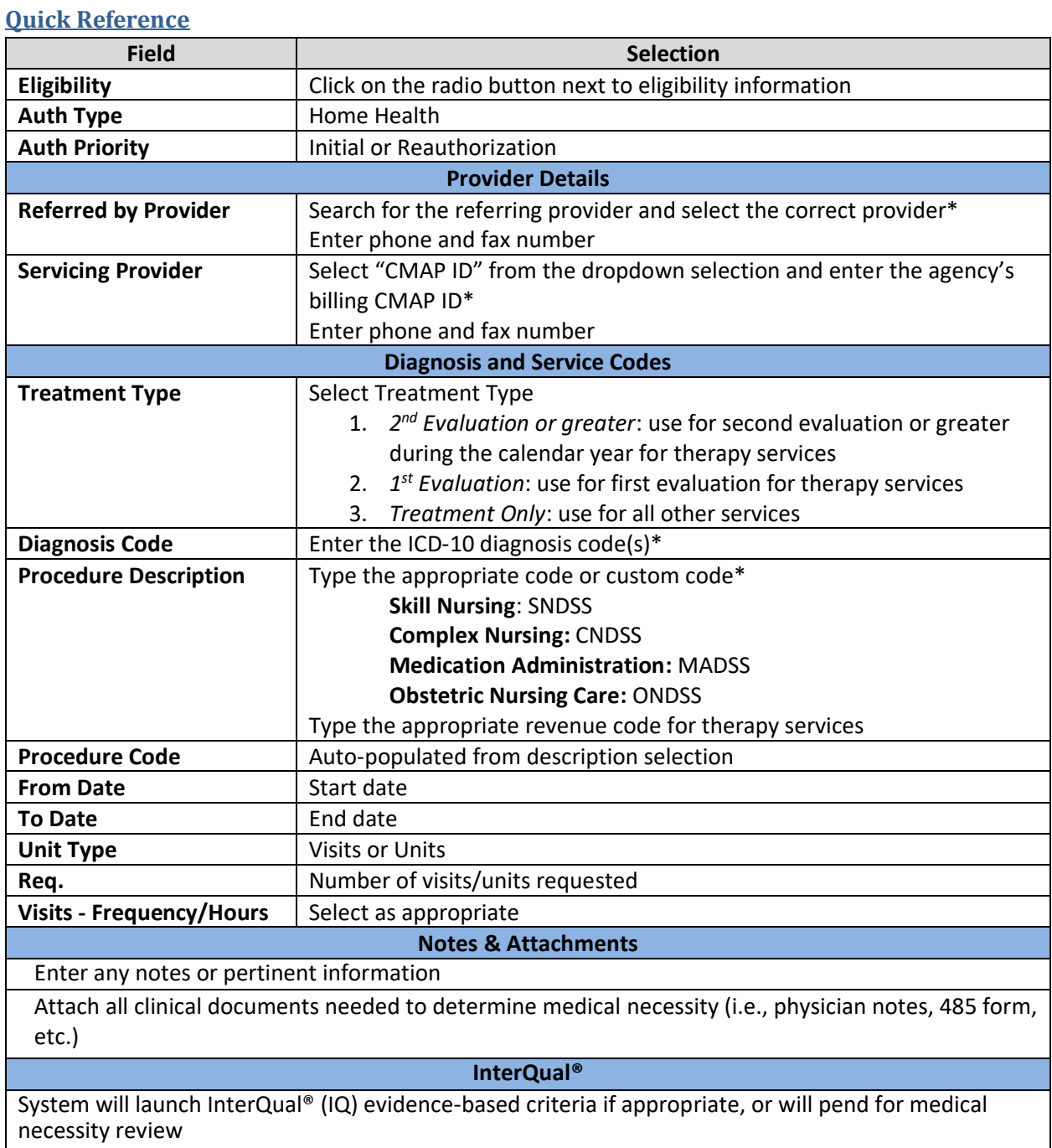

*\*Use the "down arrow" on keyboard to select* 

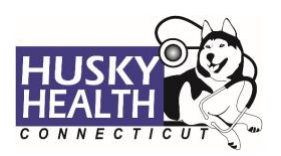

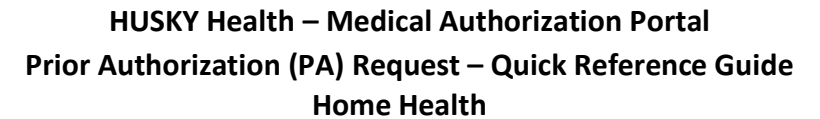

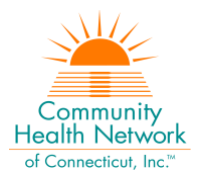

### <span id="page-2-0"></span>**Home Health Authorization Request Steps**

- 1. Log in:
	- a. Users MUST log in with the correct billing **CMAP ID** for the provider/agency they are requesting services, to be able to see authorizations submitted under that provider
- 2. Click on the "Home" tab
- 3. Click on the "Start New Outpatient Request" icon

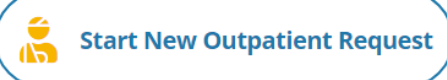

### 4. Enter the member's Date of Birth and Member ID number, and click on "Find Member"

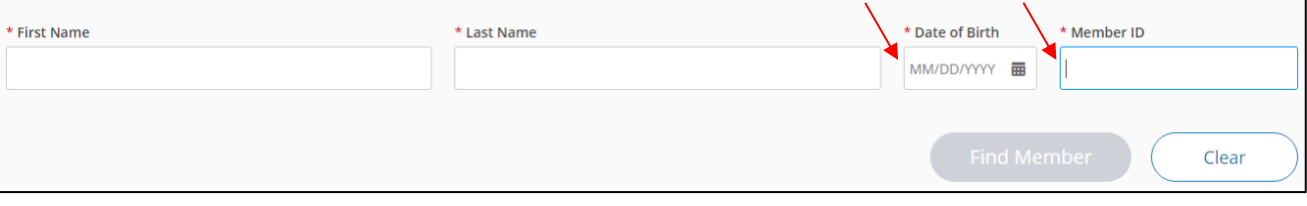

### 5. Select member by clicking on member's box

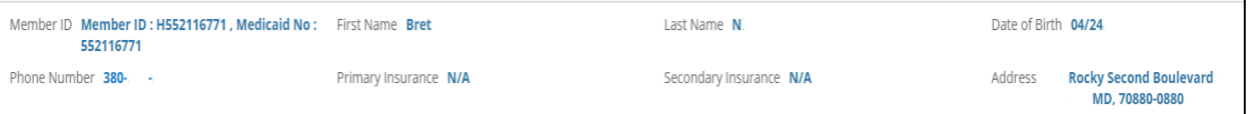

### 6. **Eligibility**: click on the radio button next to eligibility information

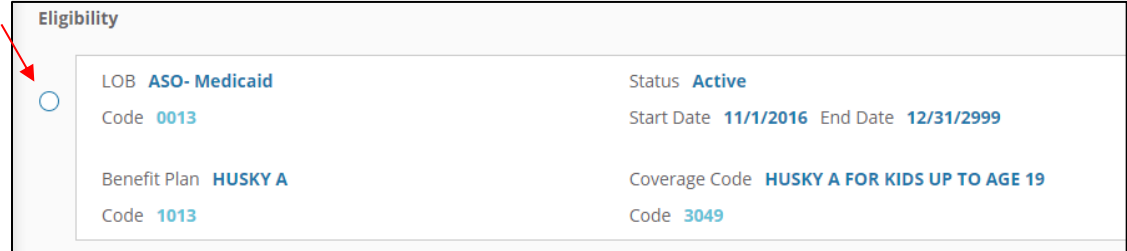

- 7. **Authorization Type**: Home Health
- 8. **Auth Priority**: select "Initial" or "Reauthorization"
- 9. **Provider Details:**
	- a. *Referred by Provider*:
		- i. Search for the referring/ordering provider and select the correct provider\*
		- ii. Enter the **referring/ordering provider's phone** and **fax number**
	- b. *Servicing Provider*:
		- i. Select "CMAP ID" option from the dropdown selection
			- 1. Enter your billing CMAP ID and select your agency\* do not use the Tax ID
		- ii. Enter **servicing/billing provider's phone** and **fax number**

*<sup>\*</sup>Use the "down arrow" on keyboard to select*

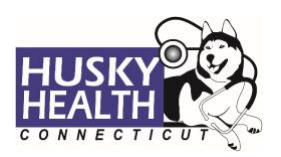

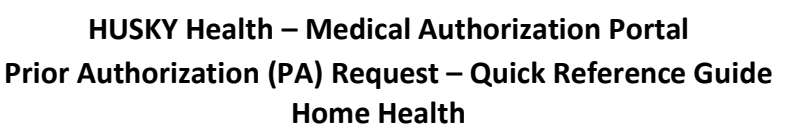

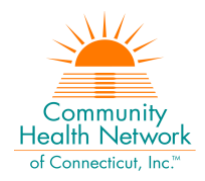

### 10. **Treatment Type**:

- a. *2 nd Evaluation*: use for second evaluation for therapy services
- b. *1 st Evaluation*: use for first evaluation for therapy services
- c. *Treatment Only*: use for all other services

### 11. **Diagnosis Code(s):**

- a. Type ICD-10 code
- b. Use the "down arrow" to select code
- c. Use the **+** sign to add codes as needed

### 12. **Procedure Code:**

- a. Procedure Description: type the procedure code or appropriate custom code
	- i. Include "DSS" with any custom code.\* For example:
		- Skill Nursing = **SNDSS**
		- Complex Nursing = **CNDSS**
		- Medication Administration = **MADSS**

#### Obstetric Nursing Care = **ONDSS**

- ii. For therapy services, select the appropriate revenue code
- b. Procedure Code: auto-populated based on description selection
- c. From Date: enter the start date of service
- d. To Date: enter the end date of service
	- i. Date parameters:
		- 1. Skill Nursing (SN) Initial and Reauthorization requests should not exceed 14 calendar days
		- 2. Therapy requests should not exceed 90 days from start date
- e. Unit Type: select visits or units as appropriate
- f. Req.: enter the number of units/visits requested
- g. Visits Frequency/Hours: select as appropriate
	- 1. 1 per week
	- 2. 2 per week
	- 3. 3 or more per week
	- 4. HHA-Up to 14 hours/week
	- 5. HHA-Greater than 14 hours/week
	- 6. CN = CN-Greater than 2 hours/day
- <span id="page-3-0"></span>13. Click **Next** to proceed with authorization:

#### a. **Option to Save as Draft**

Please note: the option to **Save as Draft** may be used if the clinical information is not available at the time of the authorization creation.

The authorization will NOT be available to HUSKY Health staff until the user clicks on "Submit" and the InterQual® (IQ) portion is completed, if IQ is available.

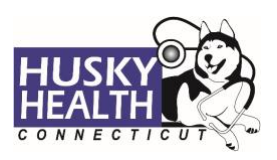

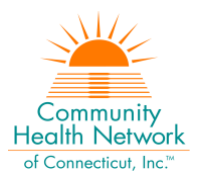

All authorizations must be submitted prior to the start date of service; the option to **Save as Draft** does not override this requirement.

- i. To retrieve a list of authorizations "Saved as draft":
	- 1. Go to the Home tab and scroll down to see Draft Authorizations
	- 2. Click on "Outpatient Drafts"

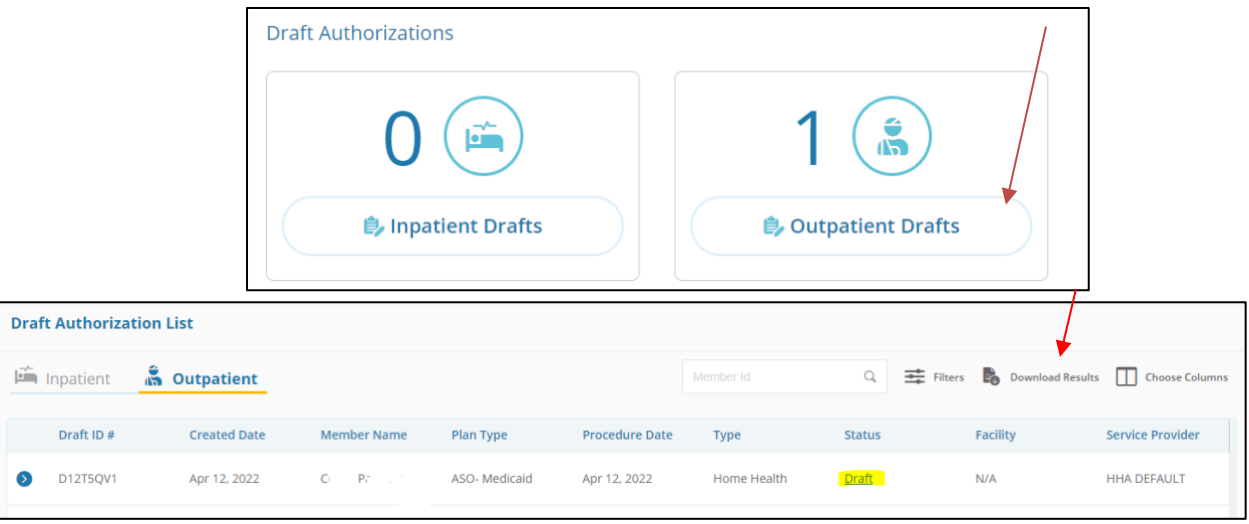

- 3. Enter Member ID to search
- 4. Reopen the authorization draft by clicking on the "draft" link under **Status**
	- a. Note: You may click on "Download Results" to export an Excel spreadsheet with all authorizations saved as a draft, if needed
- 14. Add *Notes* and *Attachments*, then select "**Submit"**
	- a. Note: both fields are required to proceed
- 15. **InterQual® (IQ) Review:** System will launch IQ if appropriate, or will pend for medical necessity review according to the appropriate turnaround time:
	- a. Select criteria based on member's condition
	- b. IQ will result in either:
		- i. **Criteria Met**
		- ii. **Criteria Not Met**, which will pend for internal review
	- c. Refer to system-generated instructions after completing the IQ

## <span id="page-4-0"></span>**View and Print Authorization Number and Authorization Summary**

The option to view and print the authorization summary is available immediately after submitting a request. An informational message shows the authorization reference number and link to print the authorization summary.

 $\bullet$ 

Your request #0504WAS5Lhas been approved. Click to print

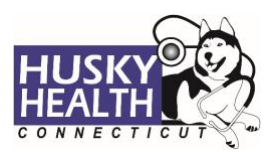

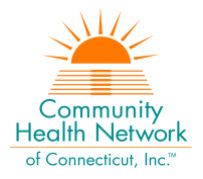

- 1. Scroll down to view the authorization details
- 2. To view the Authorization Number (KG#), scroll down to the procedure codes section and refer to the *Alternate Service ID*

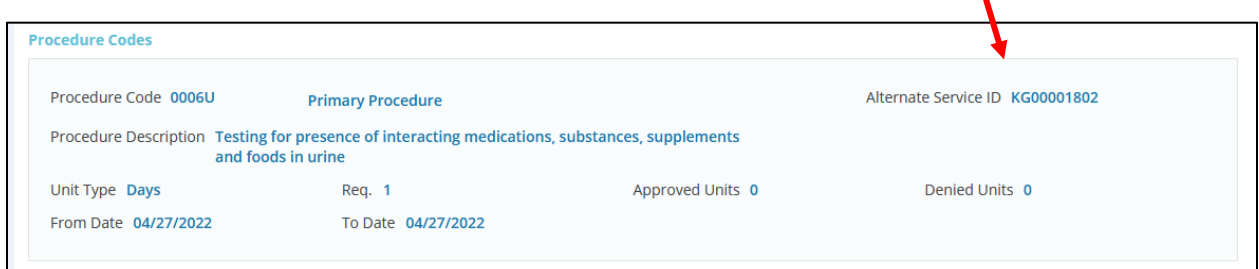

- 3. To print the Authorization Summary, select "Click to print"
	- a. Note: the Authorization Summary may open on a new tab in your browser

### <span id="page-5-0"></span>**View and Print Determination Letters**

- 1. Click on "Authorization List" on the left-hand menu
- 2. Select the **Outpatient** icon
- 3. Enter the **Member ID** and press enter, or click on the magnifying glass to search
- 4. Click on the caret symbol to expand the view
- 5. Click on "View Letter"

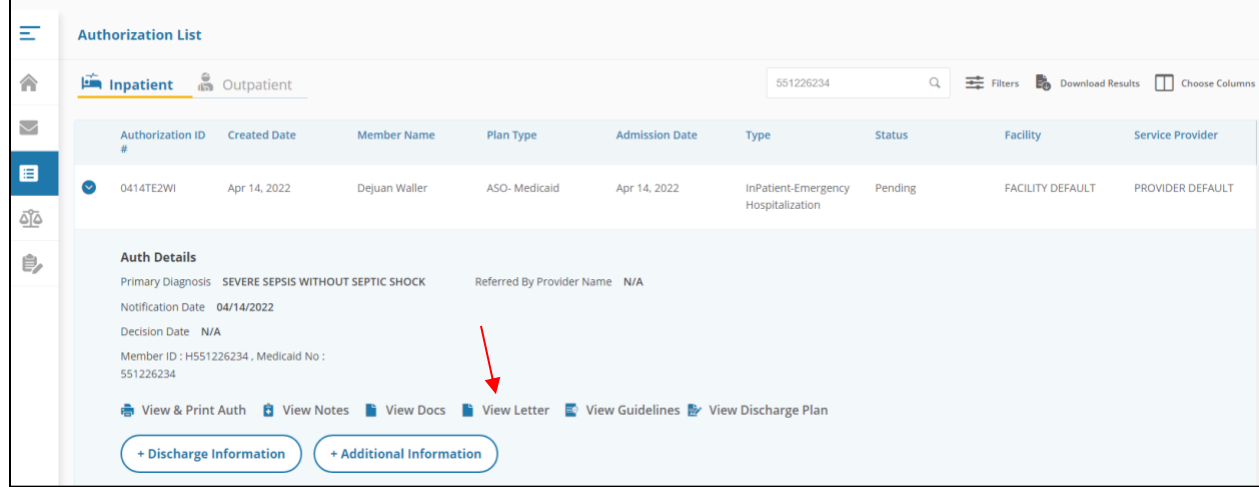

### 6. Click on the link next to Document Name to download or print the letter

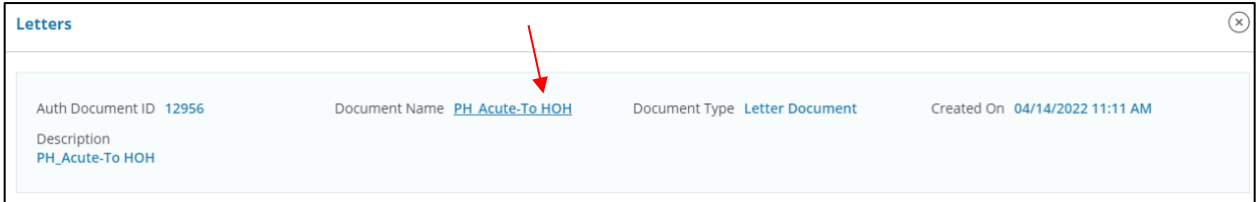

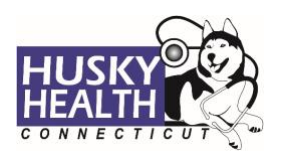

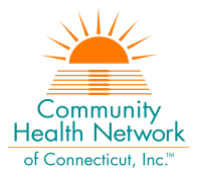

# <span id="page-6-0"></span>**Attach Additional Information**

After the authorization is submitted, you may add notes and attachments to the authorization request while it is in *pending* status.

- 1. Click on **Authorization List**
- 2. Select the **Outpatient** icon
- 3. Enter the **Member ID**, and click on the magnifying glass to search
- 4. Click on the caret symbol to expand the view
- 5. Click on *+Additional Information*

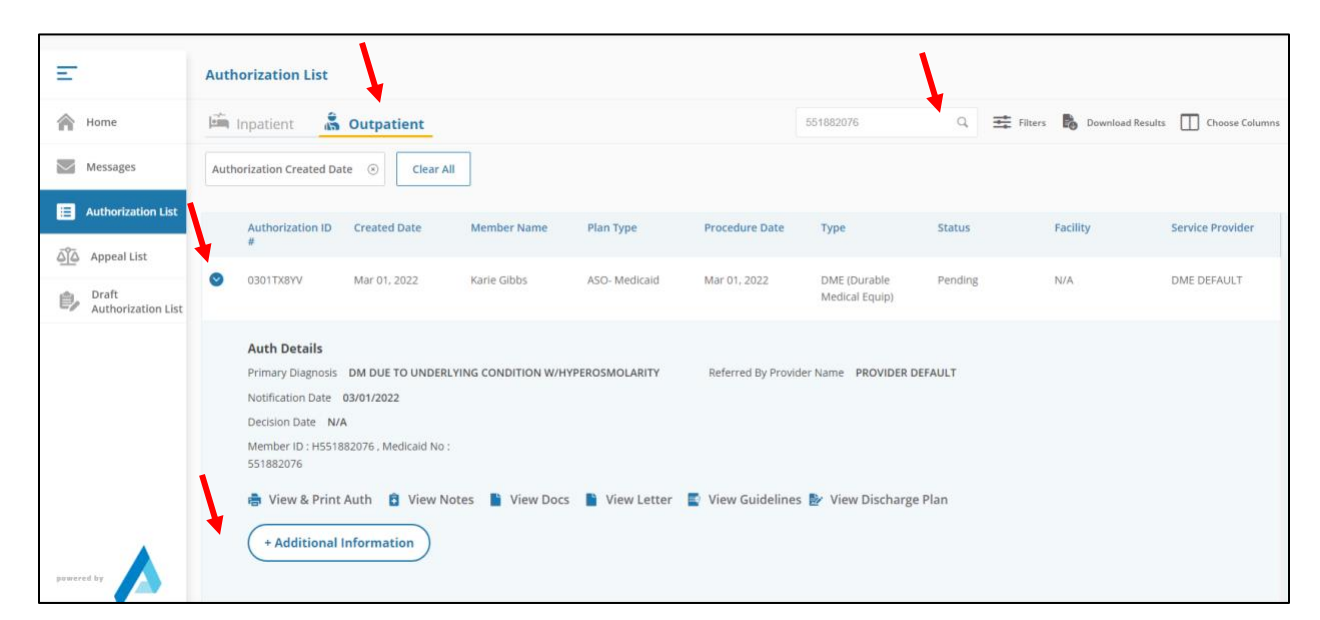

6. Proceed to enter a note and add attachments (both sections are required)

### 7. Click "Submit"

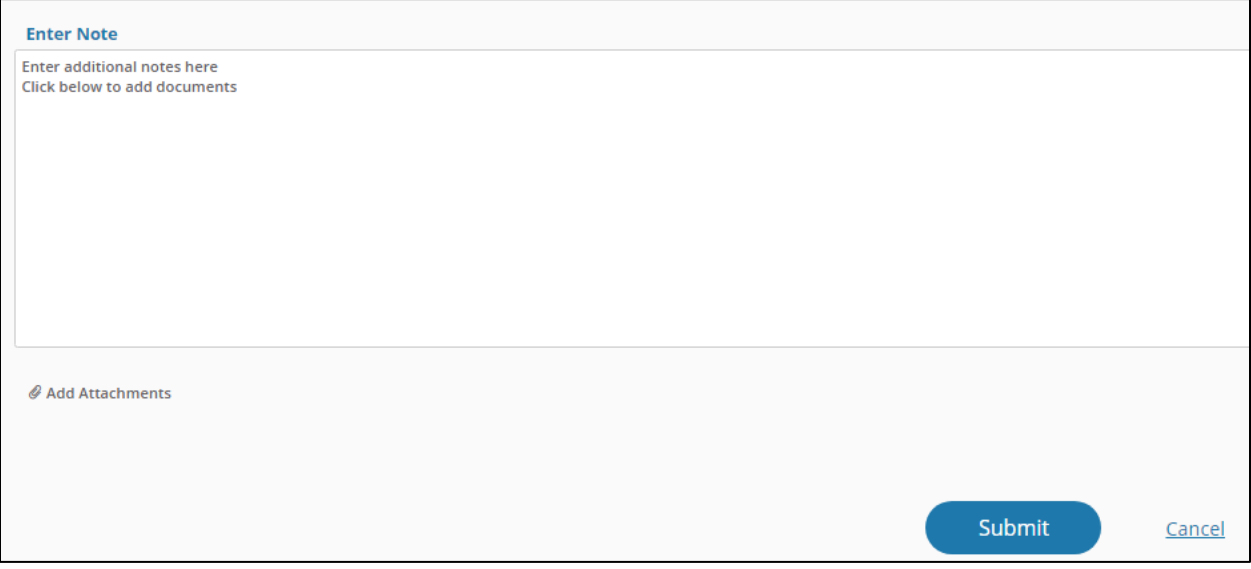

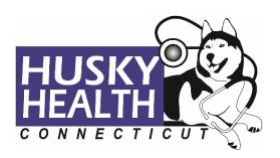

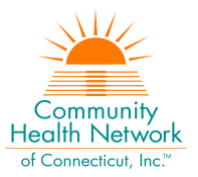

# <span id="page-7-0"></span>**Cancel a Pending Authorization Request**

You may cancel/withdraw an authorization when it is in *pending* status only. To make a modification, or to cancel a request with a determination on file, please contact the Prior Authorization unit.

1. Select the link labeled "Request to withdraw a pending Authorization" at the bottom of the Home page

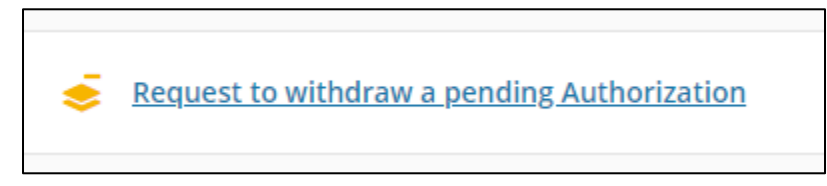

- 2. Enter the Authorization ID (reference number) or member ID to search, and click on **Find Authorization**
- 3. Click the radio button on the left side to select the authorization
- 4. Check the box to select the service code(s) to be cancelled

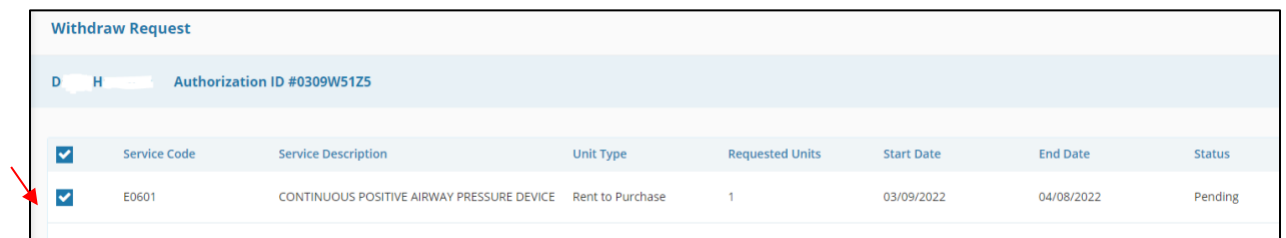

- 5. Add a note with the reason for cancellation
- 6. Click "Submit"
- 7. To print the details, select the "click to print" link available in the confirmation message

## <span id="page-7-1"></span>**Important Information**

*The following features are not operational in the authorization portal at this time:*

- *Messages*
- *Extensions*
- *Appeals*
- *Peer to Peer Reviews*

Please contact the Prior Authorization unit for additional information, modification requests, or questions at **1.800.440.5071**.

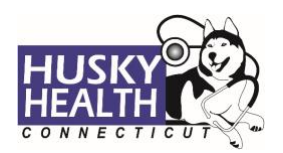

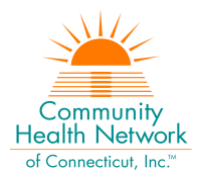

# <span id="page-8-0"></span>**Home Health - Authorization Request Entry Example**

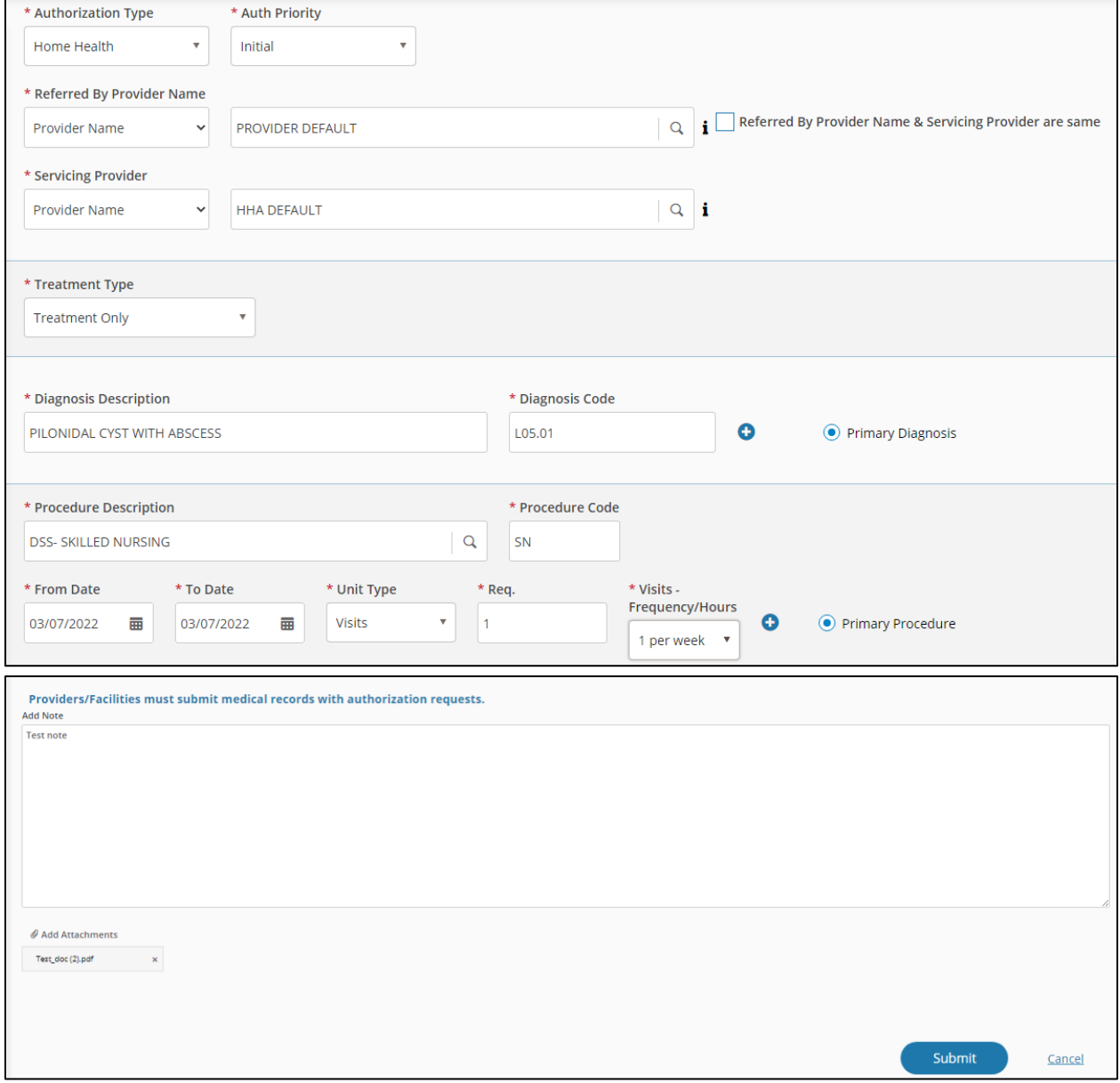

*Asterisk (\*) denotes a mandatory field*